# Using Nearmap Imagery in ArcGIS Online

Sign into the SDSU Organization: https://sdsugeo.maps.arcgis.com

#### Locating the Nearmap Imagery

- 1. Open your Map Viewer and click Add
- 2. From the dropdown, select Browse Subscription Layers
- 3. The Nearmap Item will appear

#### Alternate way:

- 1. From the dropdown, select Search for Layers
- 2. Select My Groups from the search options
- 3. The Nearmap Item will appear

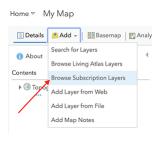

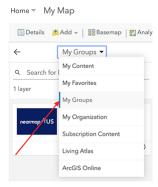

# Adding the Nearmap Imagery as the Basemap

- 1. Click Nearmap US Vertical Imagery link to open item details
- 2. Click the Use as Basemap button at the bottom

## Adding the Nearmap Imagery as a layer

- 1. Click the + at the bottom right of the Nearmap Item, or
- 1. Click Nearmap US Vertical Imagery link to open item details
- 2. Click Add to Map button at the bottom

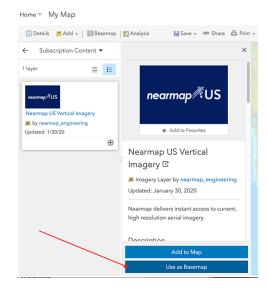

### Use Historical Imagery

Nearmap Imagery must be added as a layer to use Historical Imagery
After adding the Nearmap Imagery, right click on the layer drop-down menu (three dots), and select Image Filter

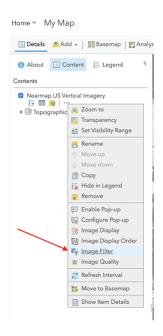

#### Timeline Option:

- 1. Select "acquisitiondate" as the attribute if not already selected
- 2. Select the Settings option, and disable "Show Time". The time field is irrelevant to the imagery, and this cleans up the display to make the tool easier to work with. Click OK
- 3. Now you can manipulate the time slider tool to show a single date or range of dates in the Results box
- 4. Select a date, and add it as a new layer. This will add all imagery from that survey, from that specific date, as a layer not just what you are viewing currently

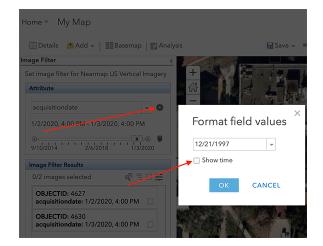

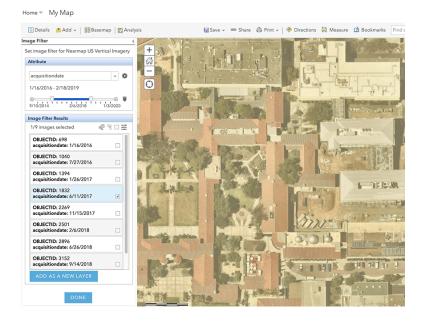

Note: There is an option to select multiple dates at once and add them as a layer. This does not result in multiple layers, it just adds one layer. If you would like multiple layer dates, you must add them individually.

#### Date Option:

- 1. Select "nmd" as the attribute
- 2. Select dates from the dropdown menu

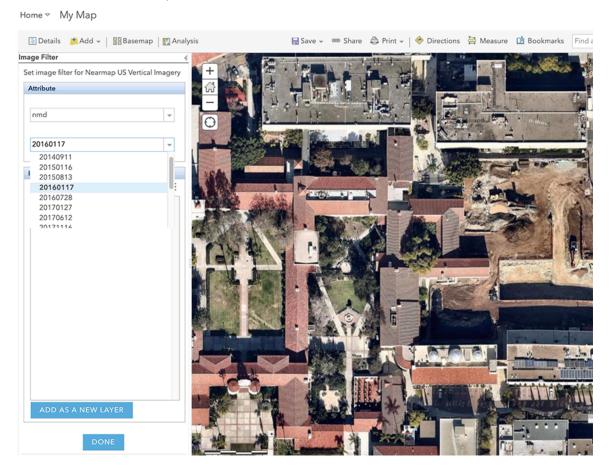

Click "Add as a New Layer" for images in either option to add to map